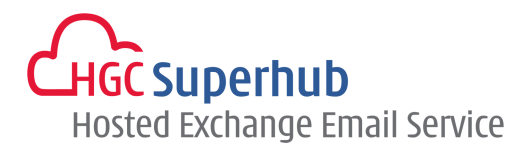

# **HGC SUPERHUB HOSTED EXCHANGE** EMAIL - 2010 / 2007 **SMART PANEL USER GUIDE**

# **Table of Contents**

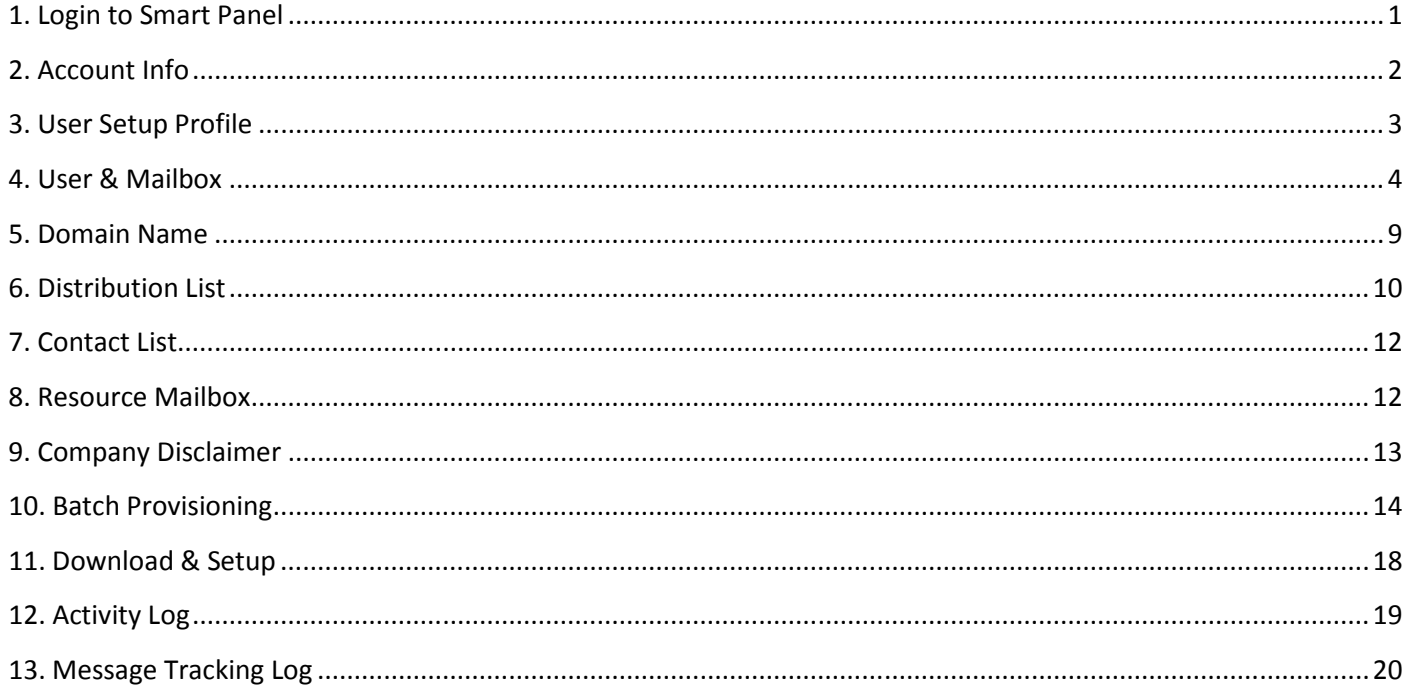

# **1. Login to Smart Panel**

- 1.1 Go to URL cp.hgcbizmail.com
- 1.2 Type username and password and click Login

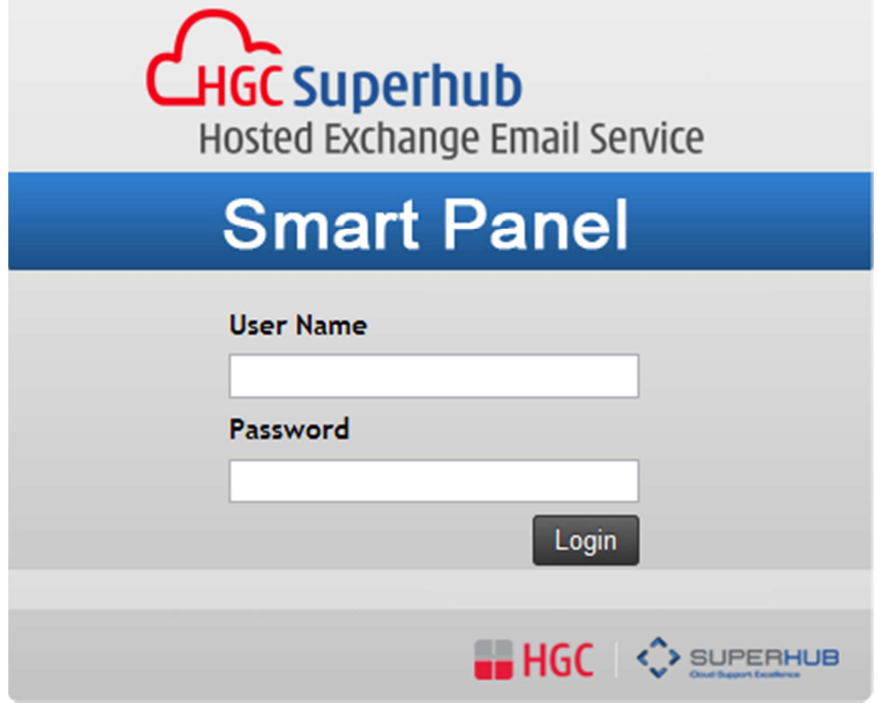

# **2. Account Info**

This page will display the contacts of this Company

Only Admin Contact and Technical Contact has access right to this Administrative panel.

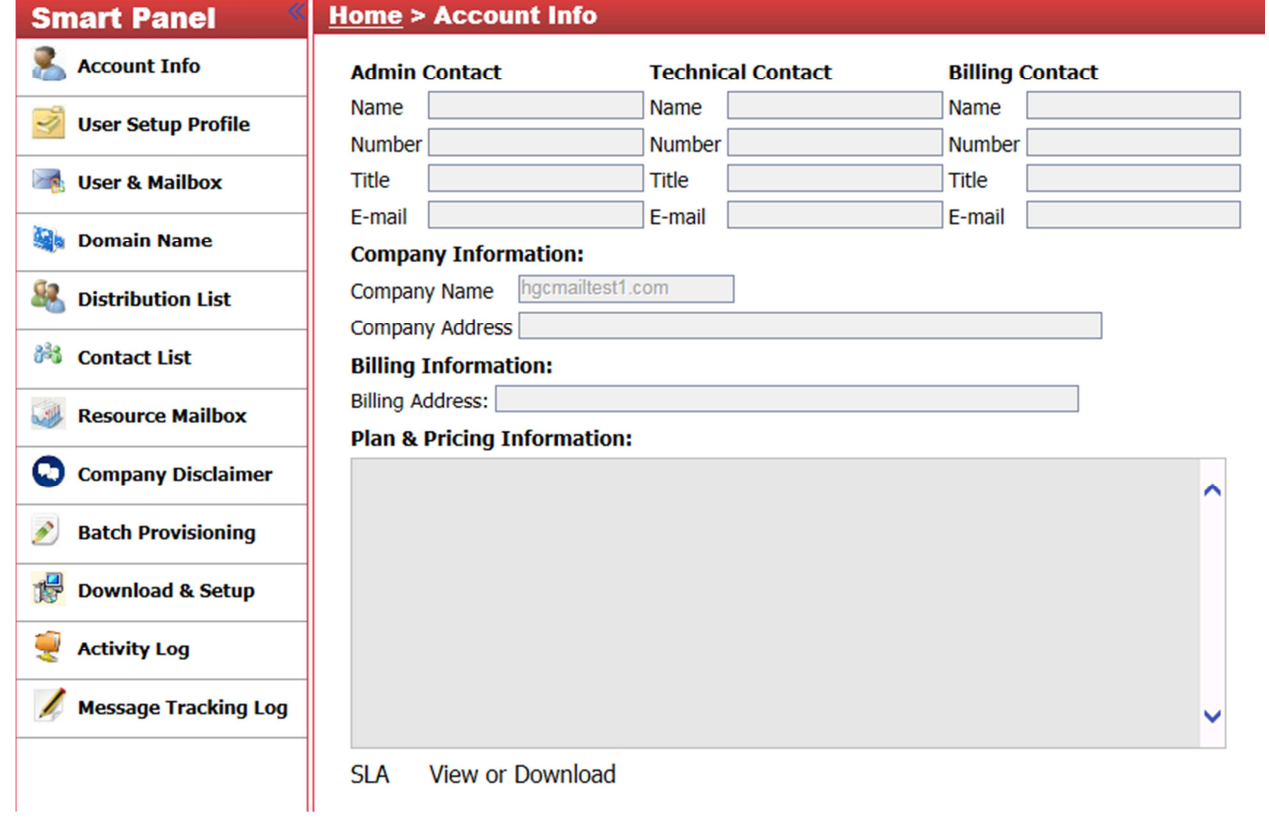

# **3. User Setup Profile**

User account creation default setting plan:

Each user account created will follow this plan to enable the features and storage limit(s).

The entire features are as follow:

- 1. MAPI: For user using Outlook or Entourage client to sync calendar, personal contact, messages with the server
- 2. ActiveSync: For mobile user using mobile device(s) to sync calendar, personal contacts, messages with the server
- 3. OWA: Outlook Web Access, able to access email using any bowser
- 4. POP3: Enable the server to fetch email from external, 3<sup>rd</sup> party, POP3 server on a per-user/per-account basis
- 5. IMAP4: Allow an e-mail client to access e-mail on a remote mail server
- 6. Hide from Address Book: Hide the user account from global address list
- 7. SCL Threshold of Junk Message: Anti-Spam filter rating of specified value will be considered junk mail
- 8. SCL Threshold of Reject Message: Anti-Spam filter rating of specified value will be rejected. An NDR will be sent to the sender
	- SCL: 8. Almost spam is filtered, but some spam may be delivered to inbox as well
	- SCL: 4. Almost all spam is filtered, but may also cause a few false positives.
	- SCL: 1. Almost all spam is filtered, but will cause a lot false positives.

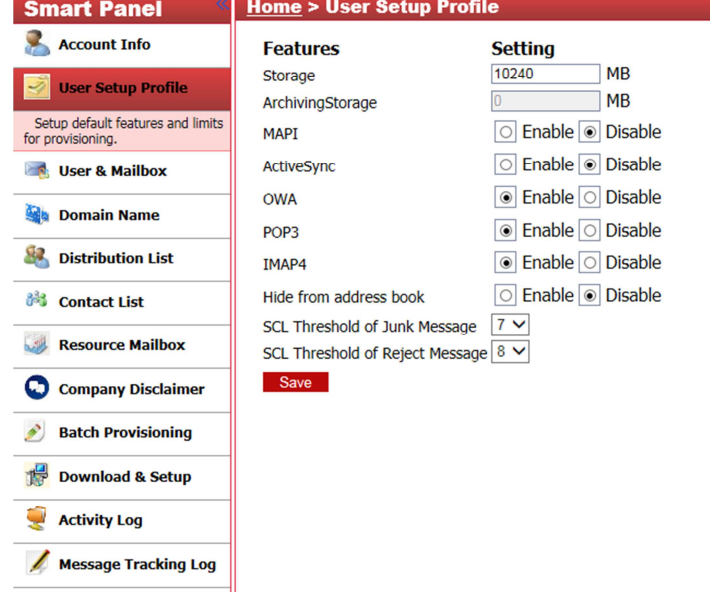

# **4. User & Mailbox**

Display all users and features.

You can select a specified user to change the settings. (Quota size : 1GB = 1024MB)

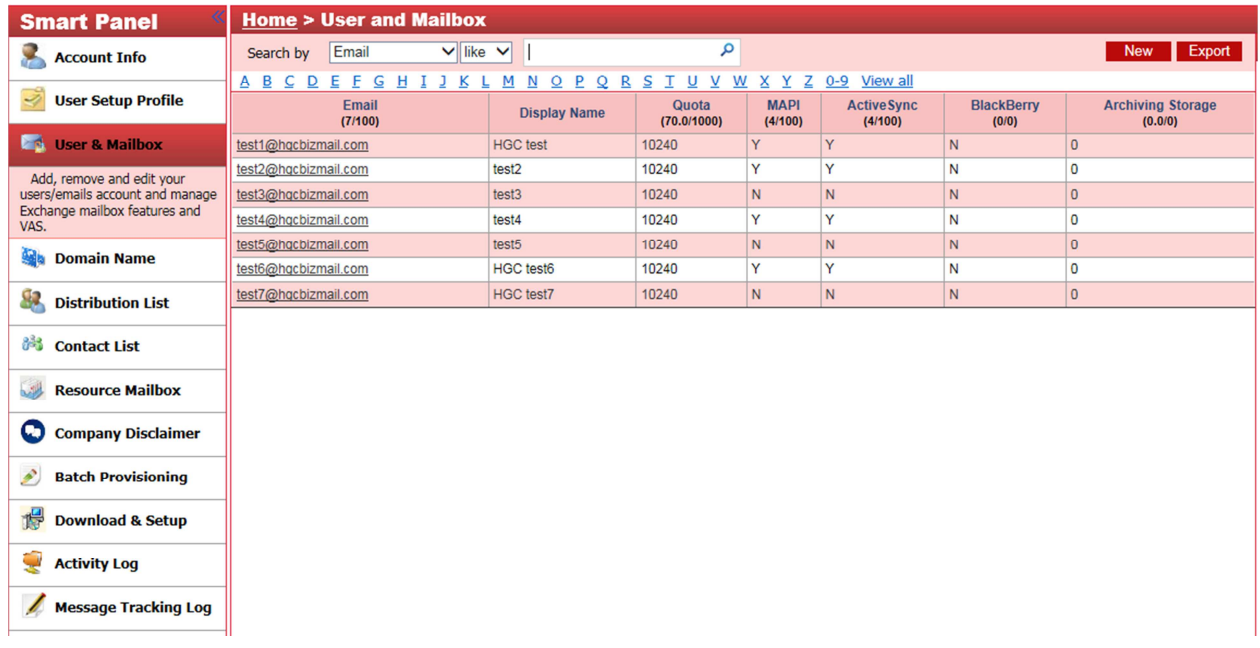

## **4.1 General Info**

## **4.1.1 Information**

You can modify user information on the page, after you modify, please click **"Save"**

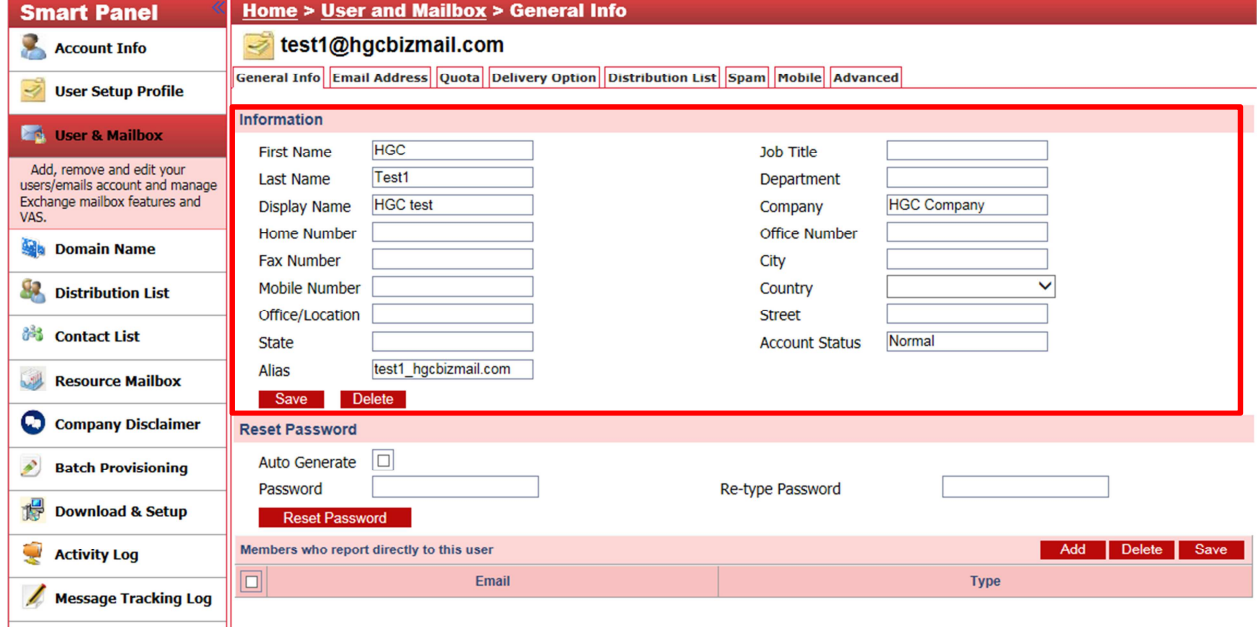

## **4.1.2 Reset Password**

You can reset user password by manually typing the password.

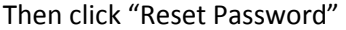

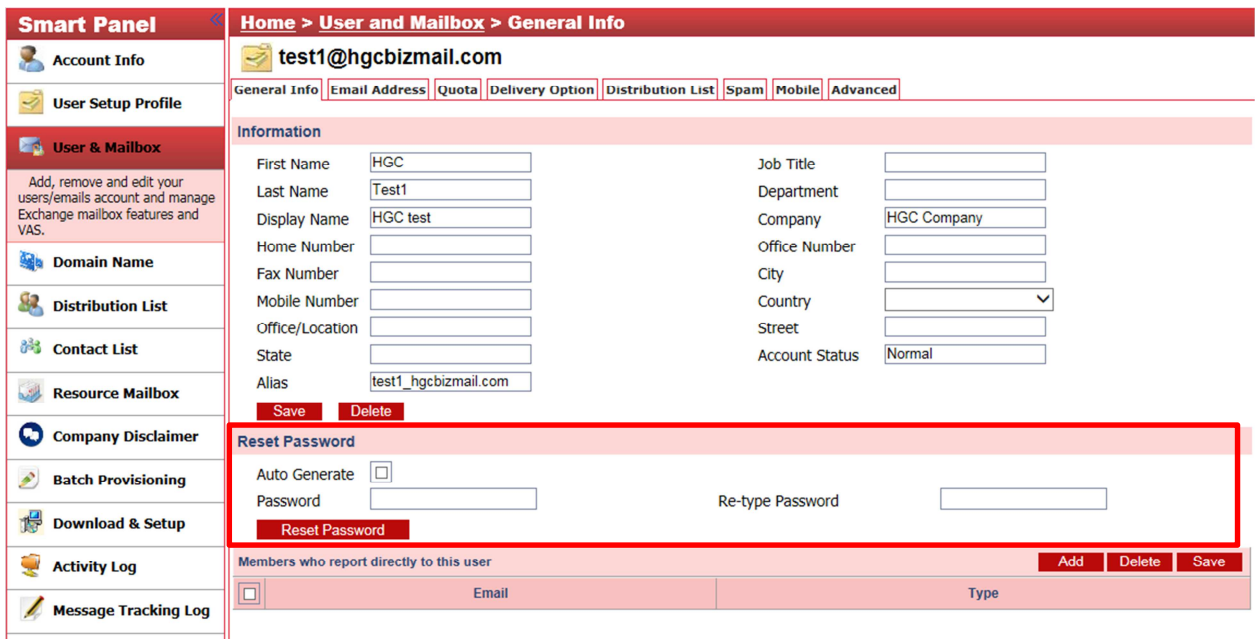

You can also reset user password by **"Auto Generate".** The generated password will send to personal email account

In the "**personal email**", please fill in the personal email address. (eg: xxx@hotmail.com)

## Then click **"Reset Password"**

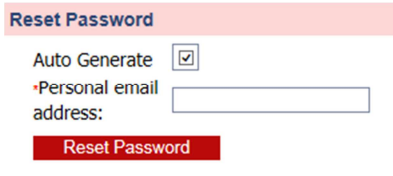

# **4.2 Email Address**

You can modify the email address of a selected user

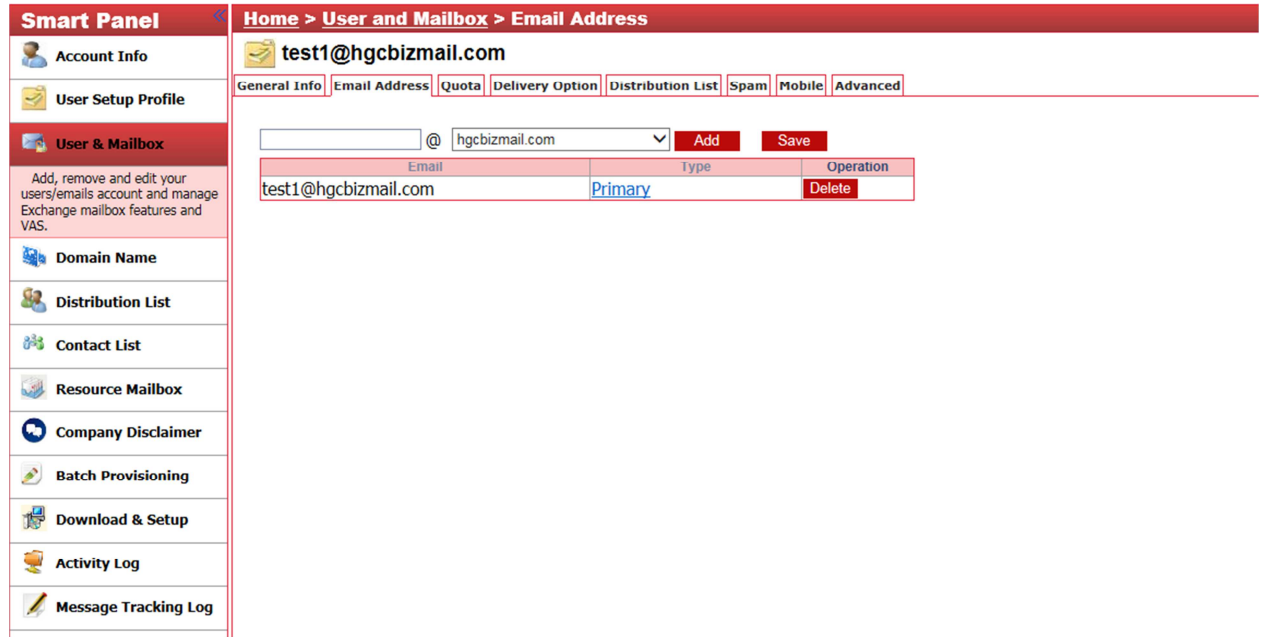

## **4.3 Quota**

You can modify the quota limit(s) of a selected user. (Quota size : 1GB = 1024MB)

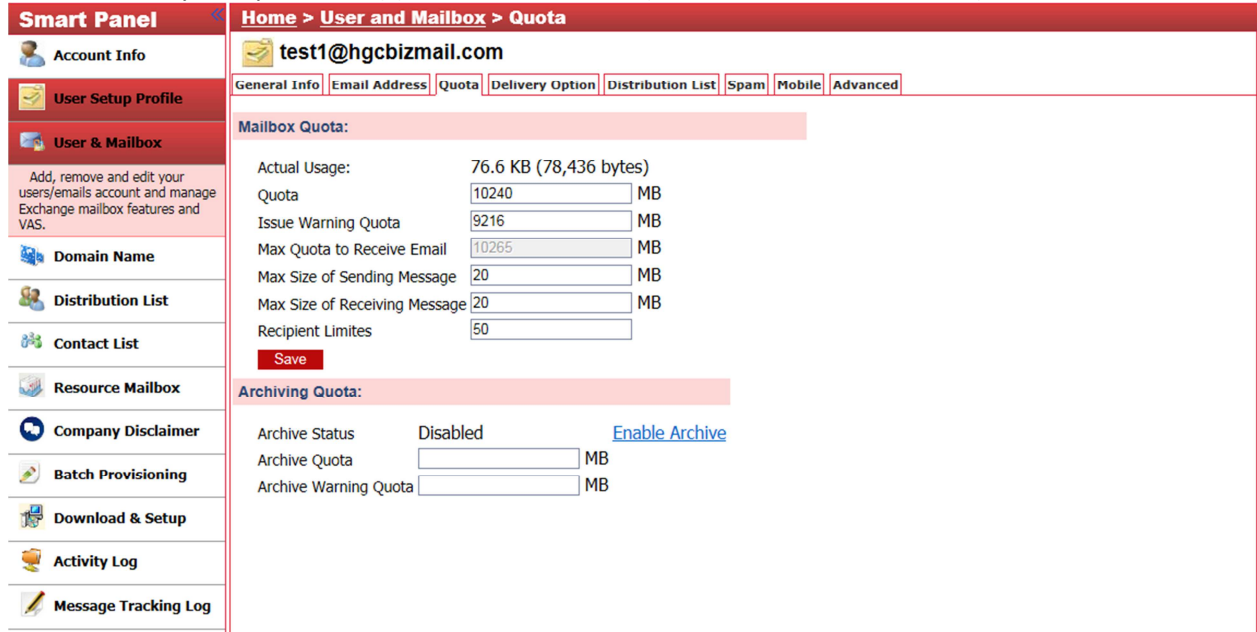

## **4.4 Delivery Option**

#### **4.4.1 Forward to:**

You can setup a forwarding rule to forward message to specific user(s)

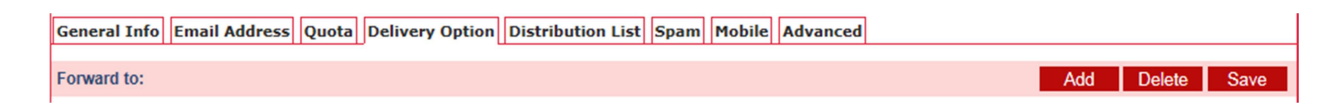

#### **4.4.2 Set Permission to access others**

You can setup this account with permission of Full Access, Send As or Send On Behalf

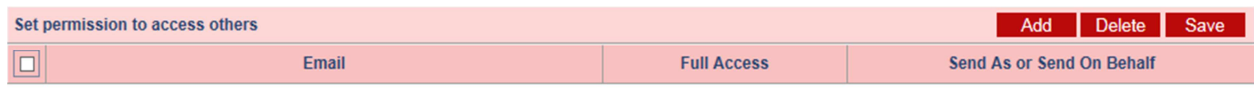

## **4.4.3 Reject from all except**

You can setup a Whitelist of senders to this account.

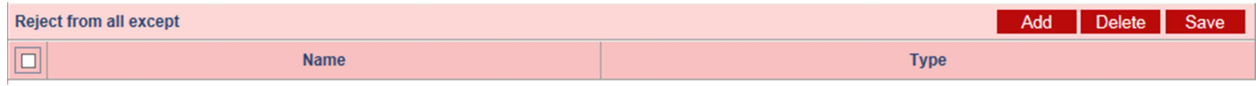

## **4.4.4 Accept from all except**

You can setup a Blacklist of senders to this account.

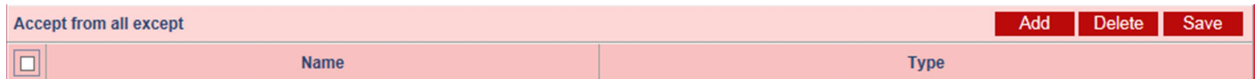

# **4.5 Distribution List**

You can remove the selected user from Distribution List

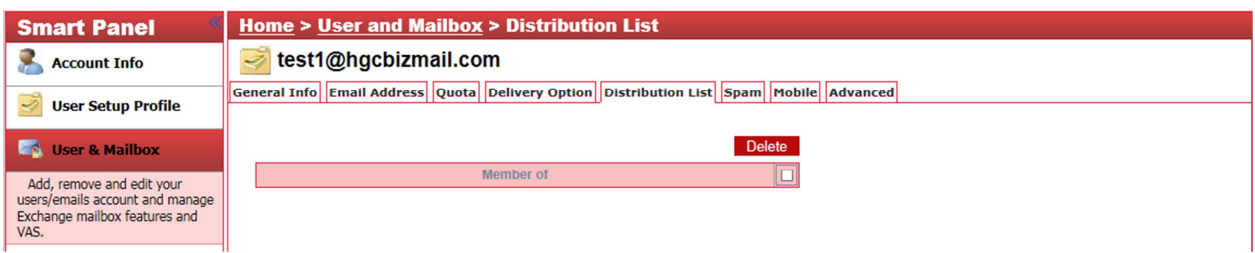

# **4.6 Spam**

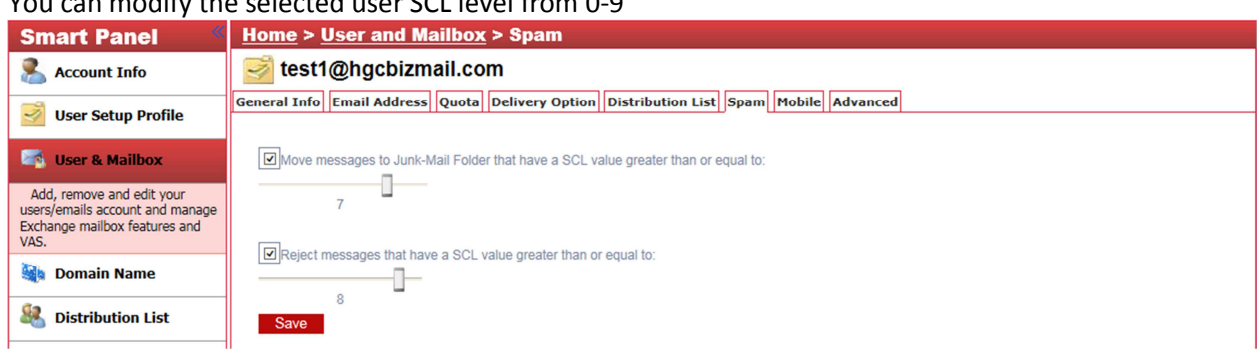

You can modify the selected user SCL level from 0-9

## **4.7 Mobile**

# You can "**Remote Wipe**" and "**Deactivate**".

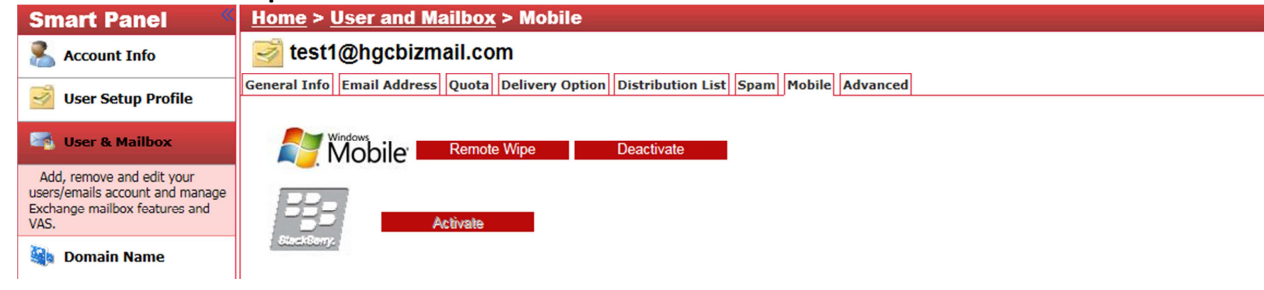

## **4.8 Advance**

You can suspend account and enable/disable features.

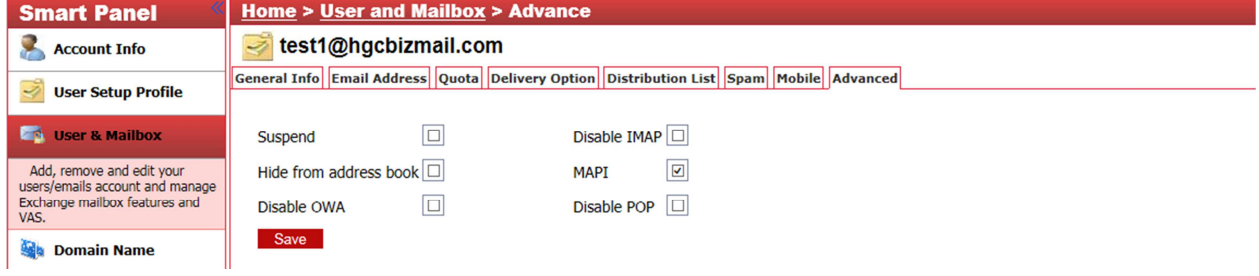

# **5. Domain Name**

You can manage your email domain here. (For add-on domain name, please contact our support service)

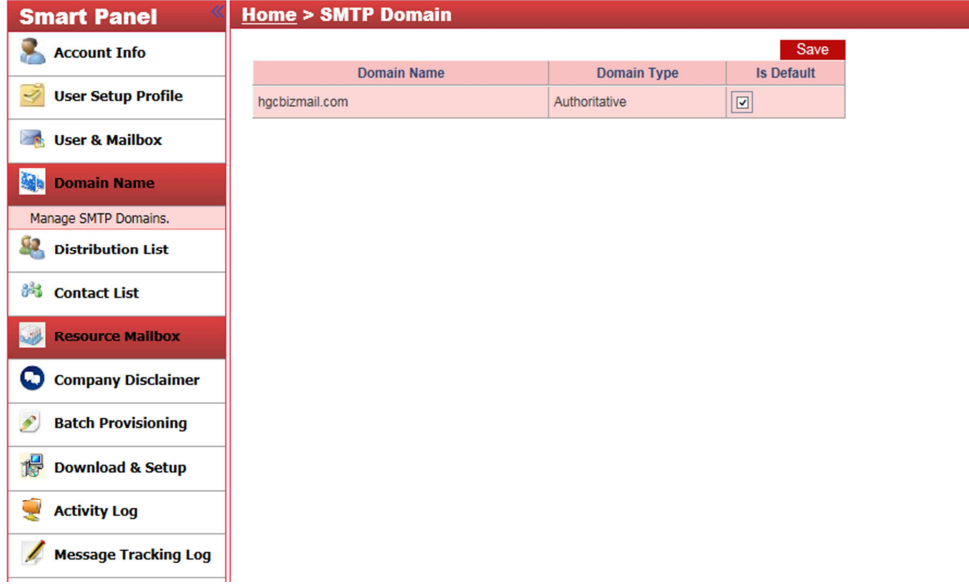

# **6. Distribution List**

You can create or delete distribution list(s). You can modify specific distribution list member(s).

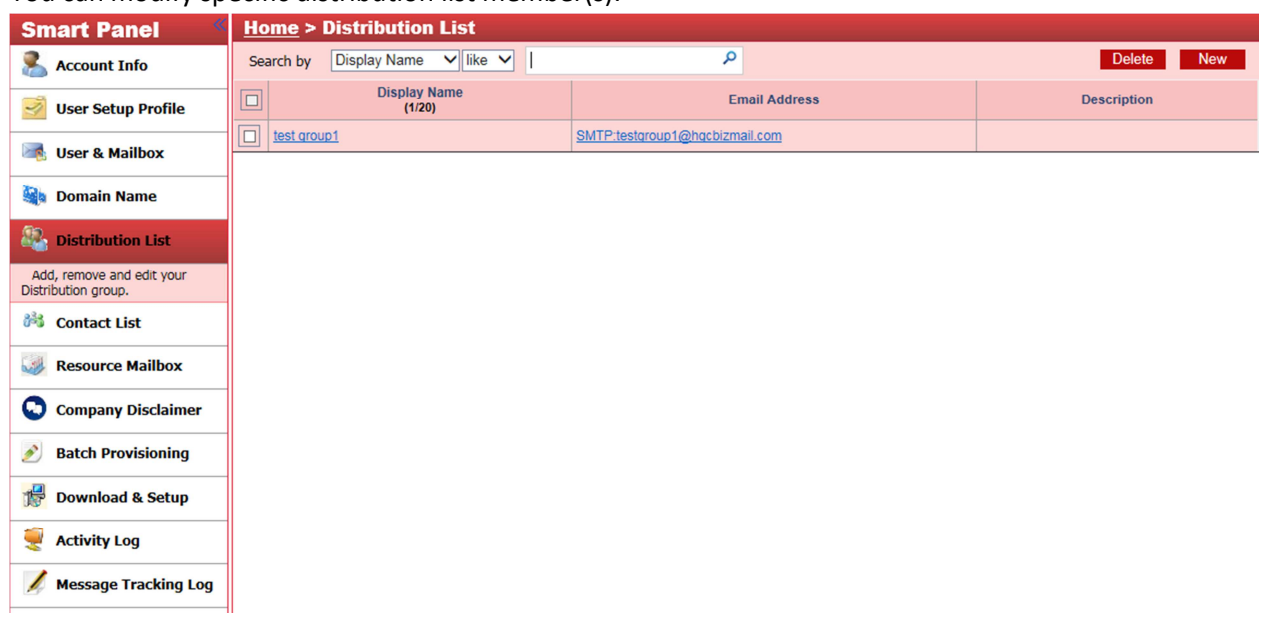

## **6.1 Member List**

You can add or delete a member of a selected distribution list

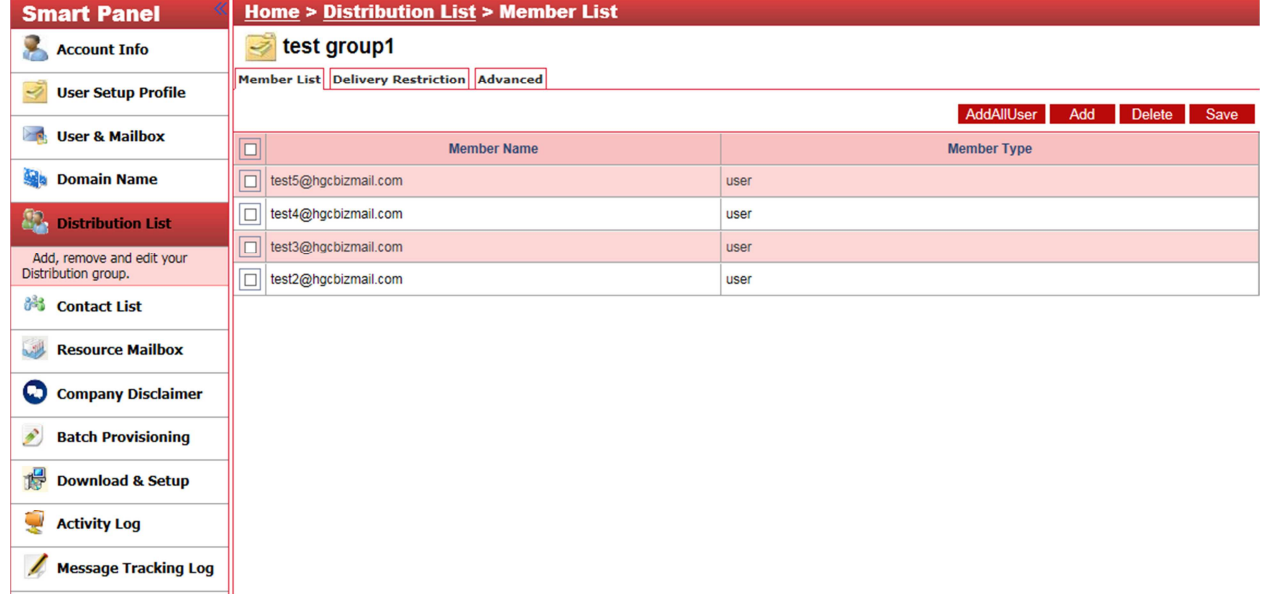

## **6.2 Delivery Restriction**

You can setup Whitelist member(s) for this selected distribution list.

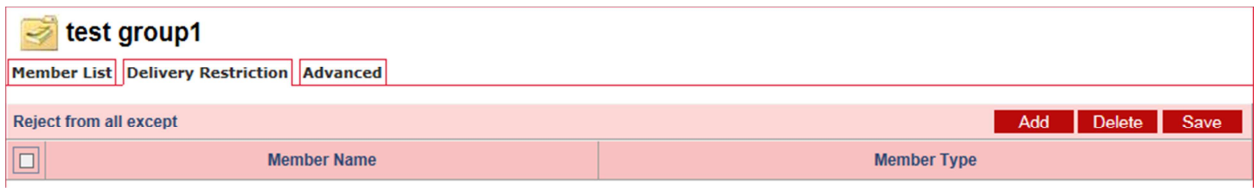

#### You can setup Blacklist member(s) for this selected distribution list.

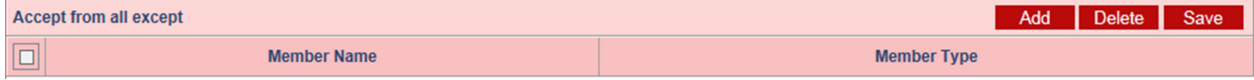

## You can moderate a message when it is sent to this selected distribution list.

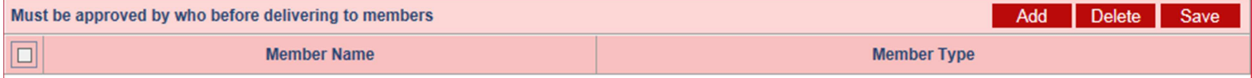

## **6.3 Advance**

You can hide this selected distribution list from the address book

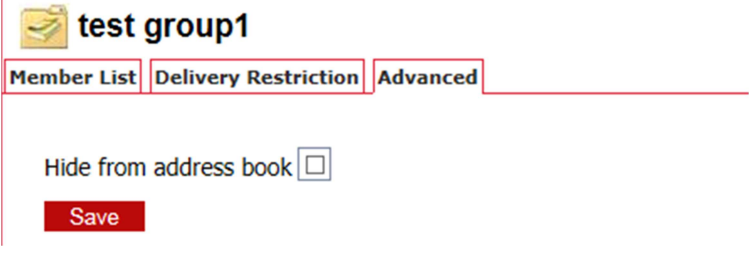

# **7. Contact List**

You can create/delete email contacts who are not in your organization (eg: xxx@hotmail.com). This contact list is searchable from mailbox users.

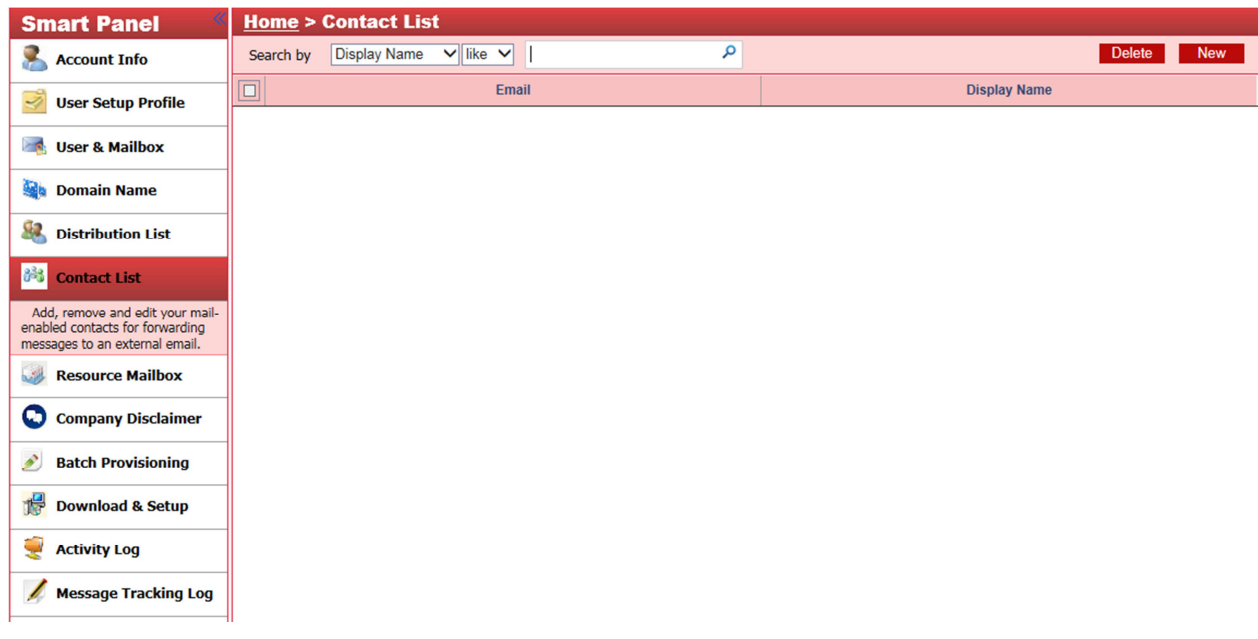

# **8. Resource Mailbox**

You can create/delete resource mailbox(es) for some resources (e.g. Conference Room, Projector)

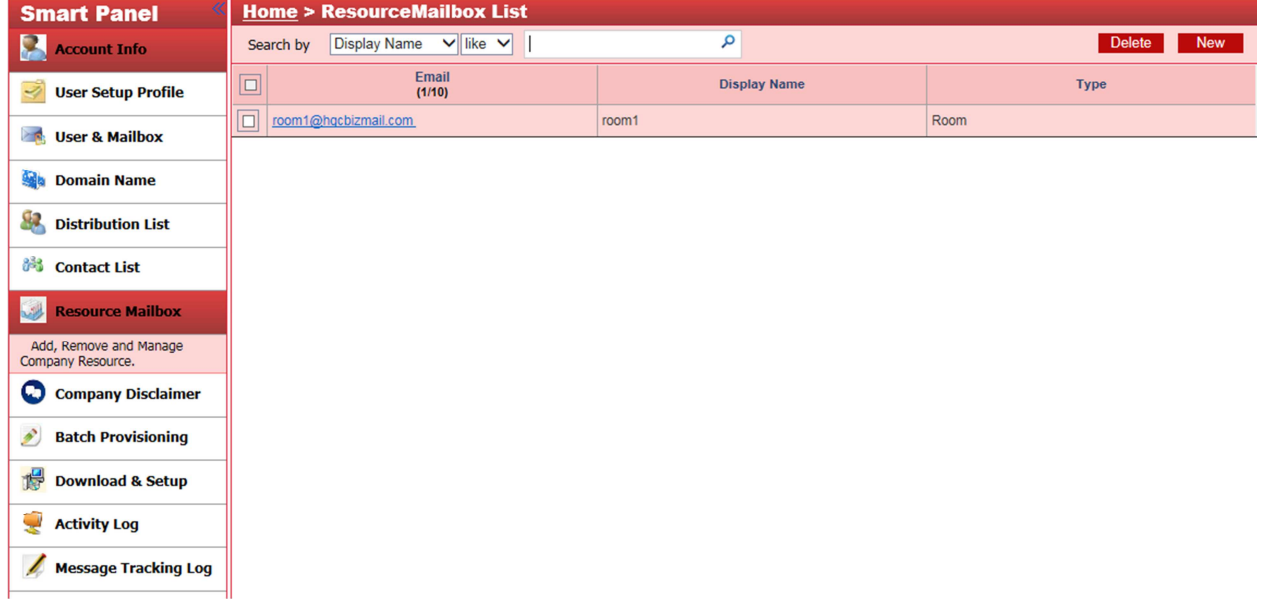

# **9. Company Disclaimer**

You can enforce a company disclaimer for all users. After any modification, please click "Save" Whenever an user sends out an email message, it will append the company disclaimer.

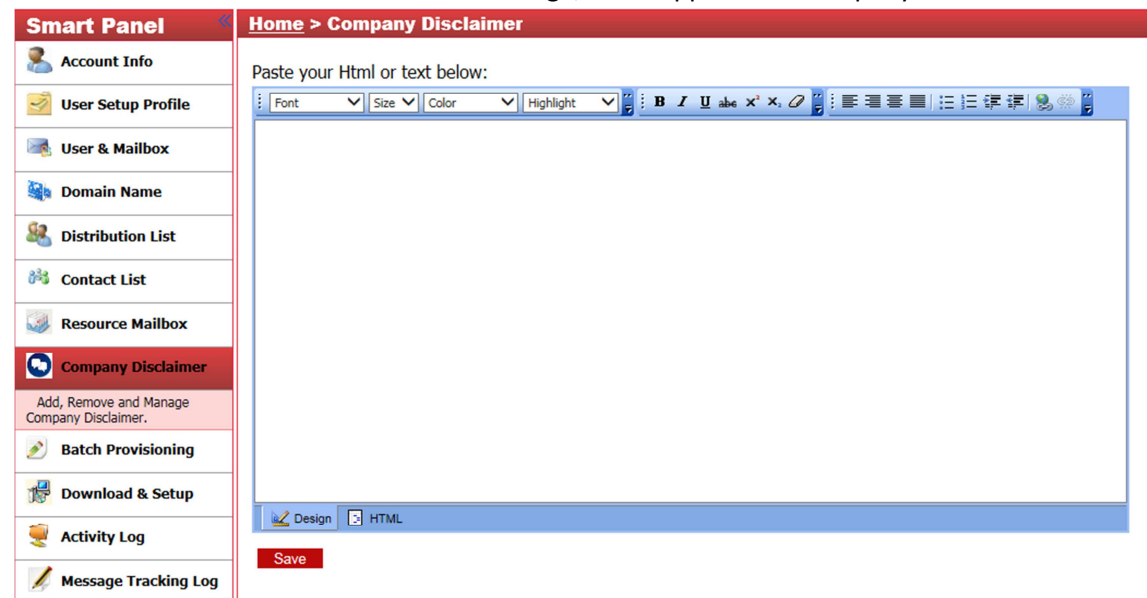

# **10. Batch Provisioning**

Message Tracking Log

10.1 All previous provisioning log will be displayed. You can click "**New**" to create a new provisioning

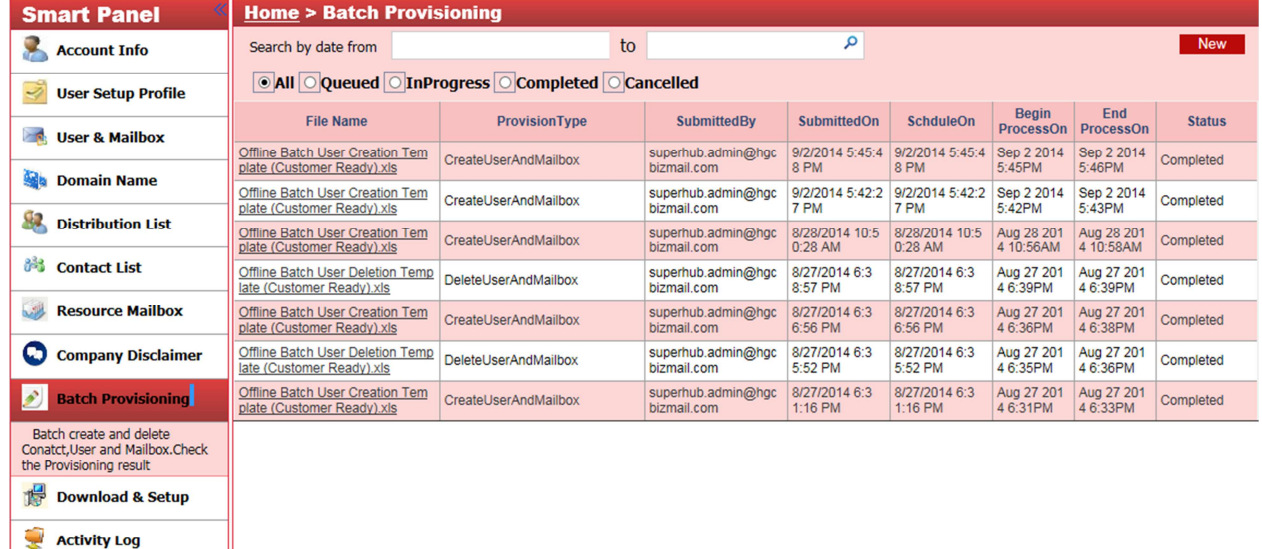

## 10.2 On "**Please choose provisioning type:**"

- 10.2.1 Provisioning have the following types:
- a. "Create User and mailbox" create user accounts and mailboxes.
- b. "Delete user and mailbox" delete user accounts and mailboxes.
- c. "Create Contact" create contacts
- d. "Delete Contact" delete contacts
- e. "Create Group" Create group
- f. "Modify User and Mailbox" modify information

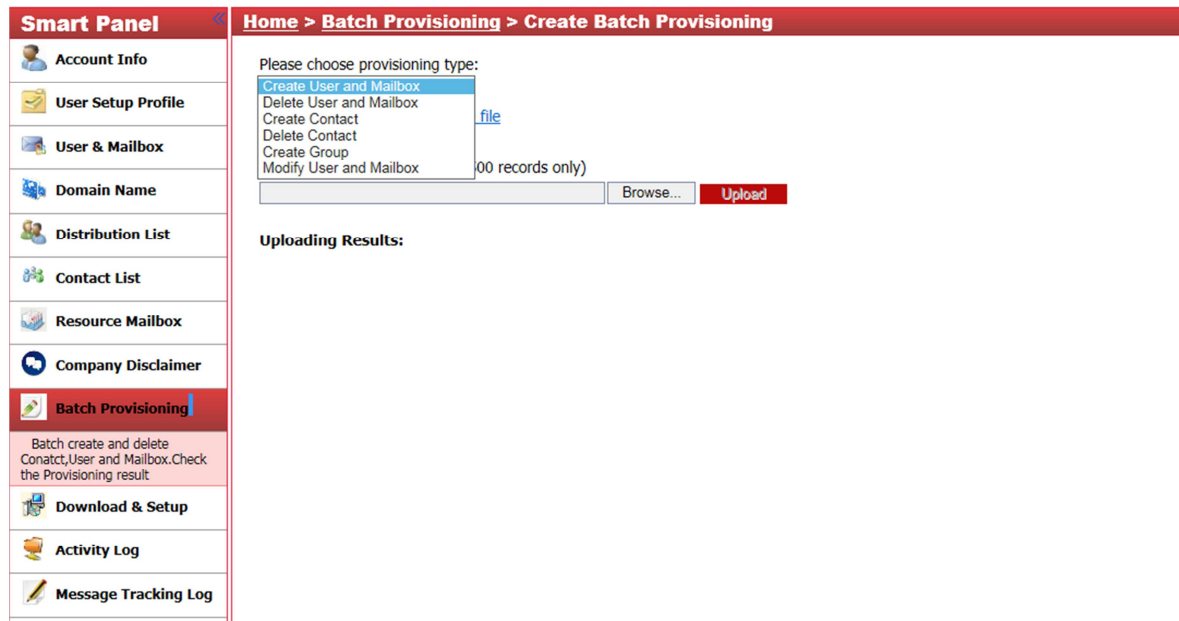

10.2.2 After you select the type of provisioning, you can download the "provisioning template file" (an Excel document) and fill up the related information

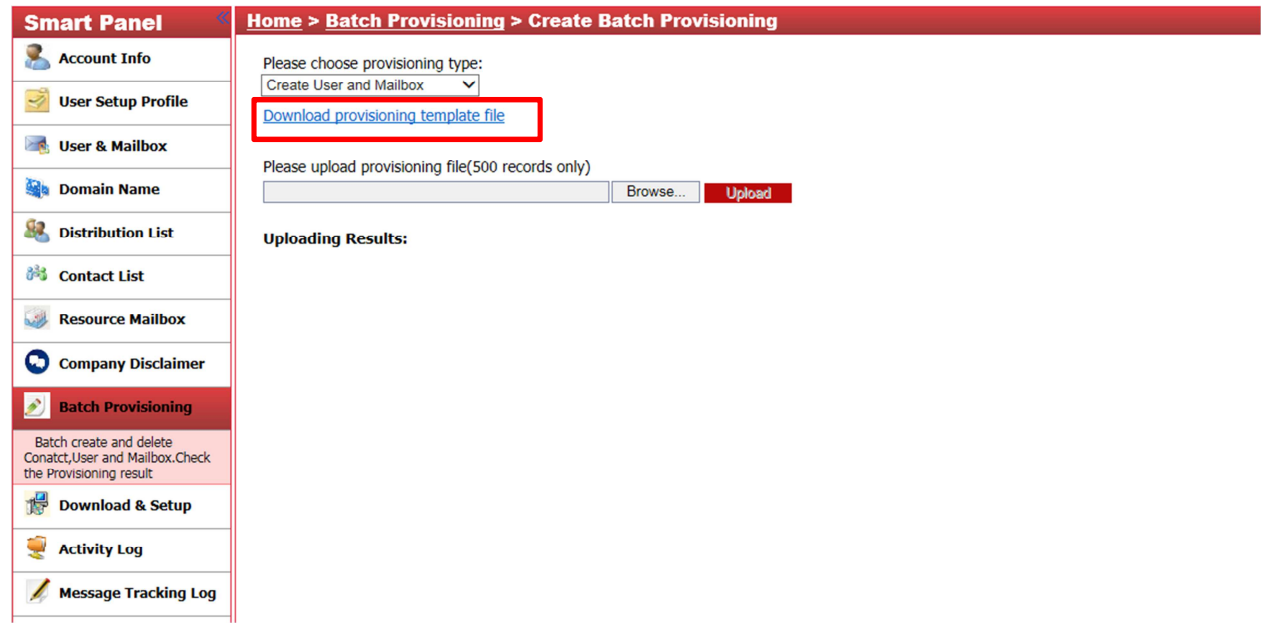

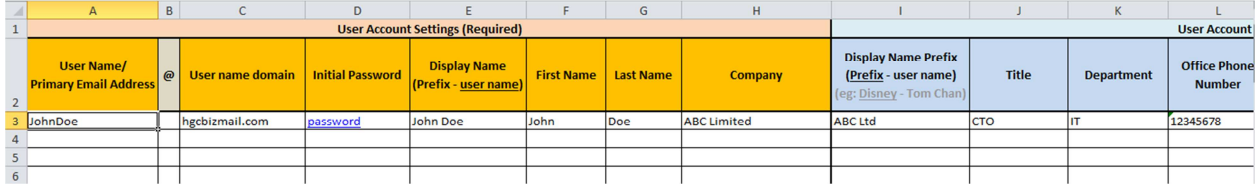

# 10.3 On "**Please upload provision file (500 records only)**"

 *\* 500 records only per time*

10.3.1 After you finish fill up the information in the "Provisioning template file", you can click "**Browse**" to select the file.

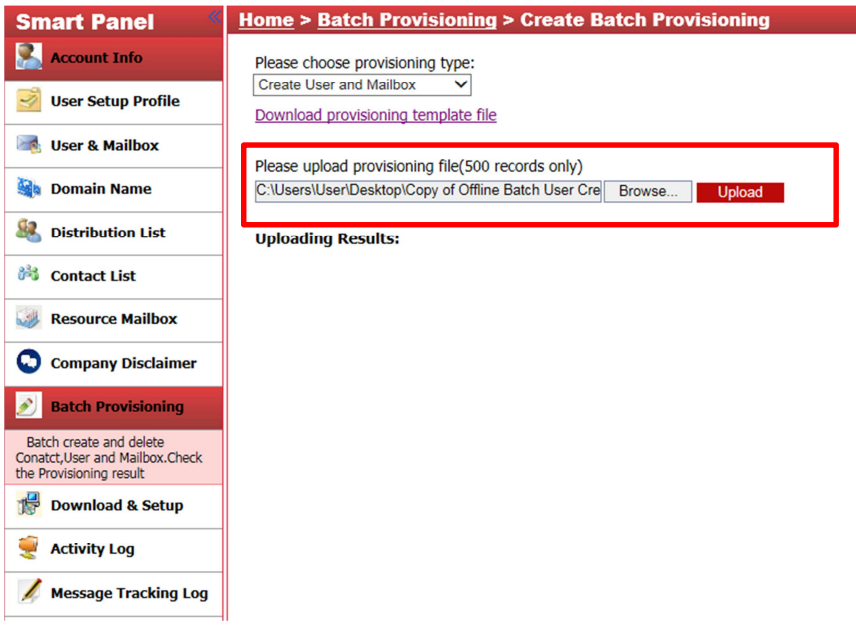

10.3.2 You can click "**Upload**" to upload the document, then you need to schedule a time provisioning. Then, click "**Submit**".

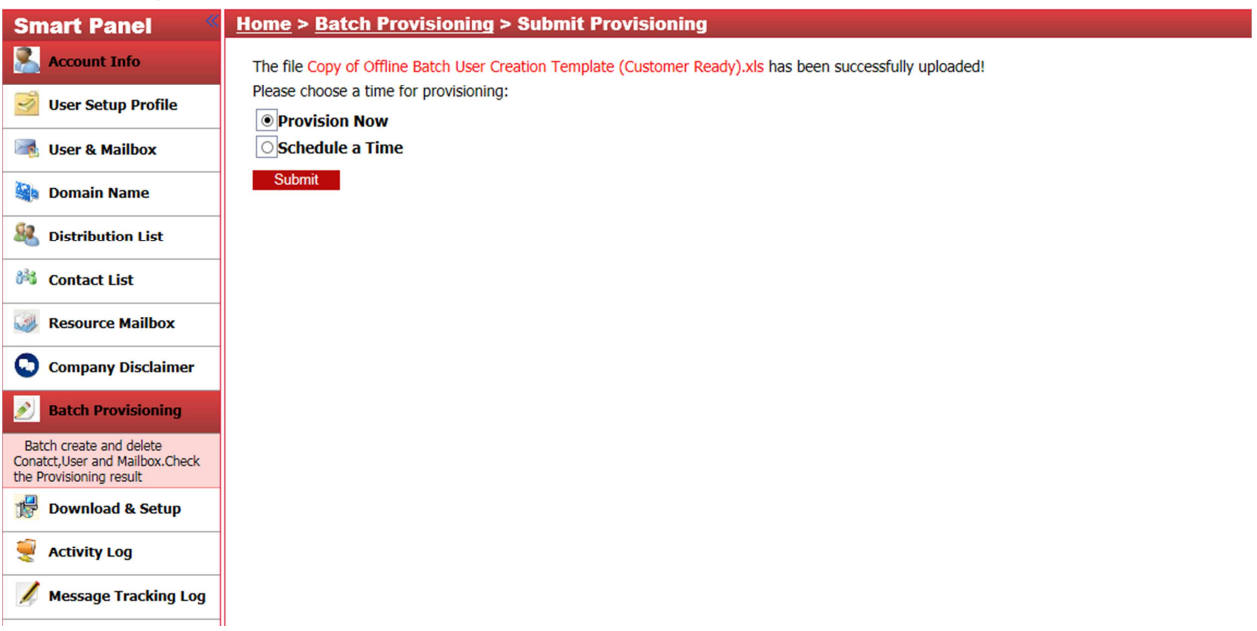

10.4 On "Upload Result", this page may show the provisioning user status: Error, success or User duplicate

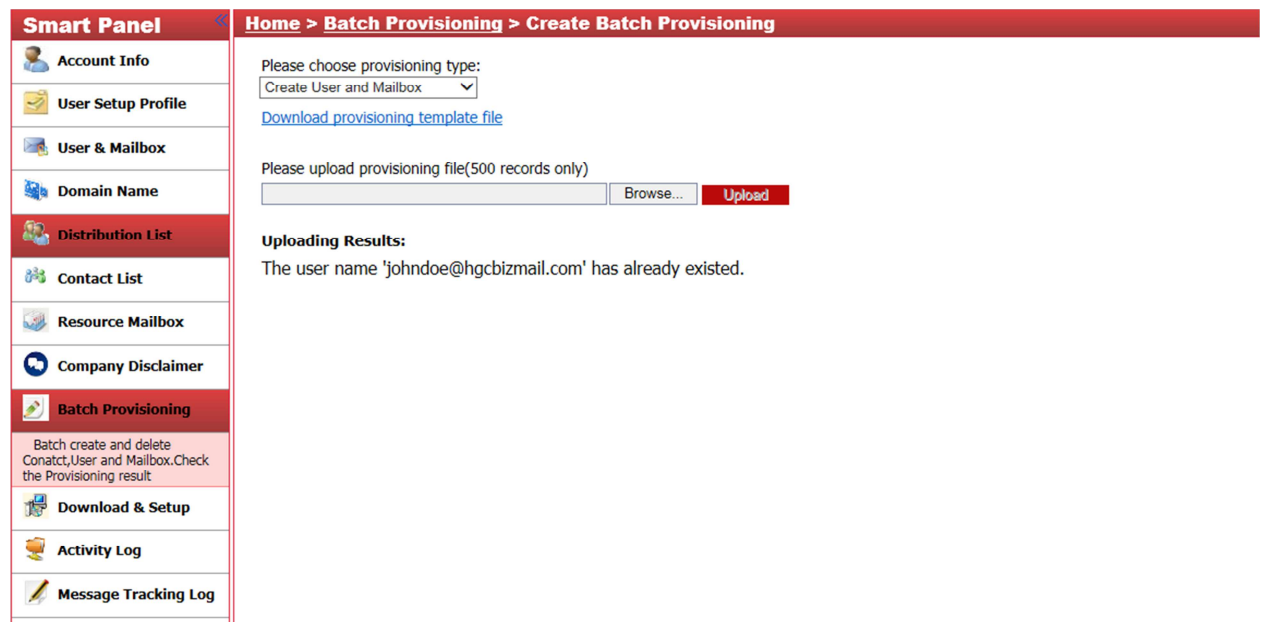

# **11. Download & Setup**

This page gives you access to download Outlook 2010 client program. If you want to rent to use, please contact us.

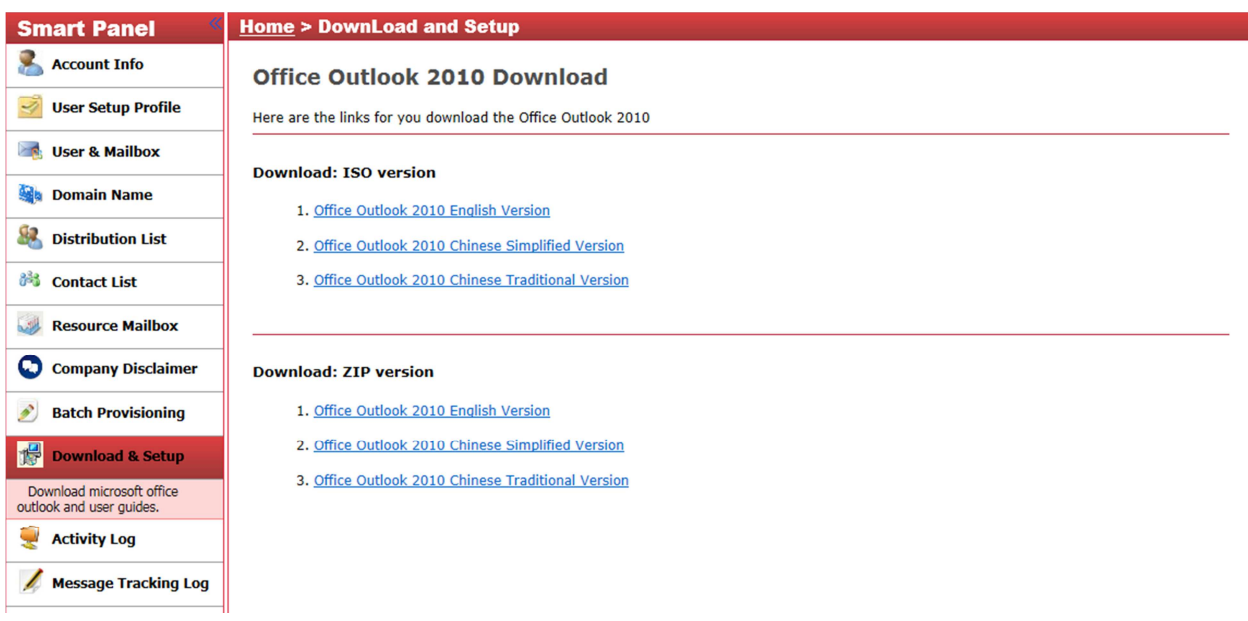

# **12. Activity Log**

This page shows the administrator access log.

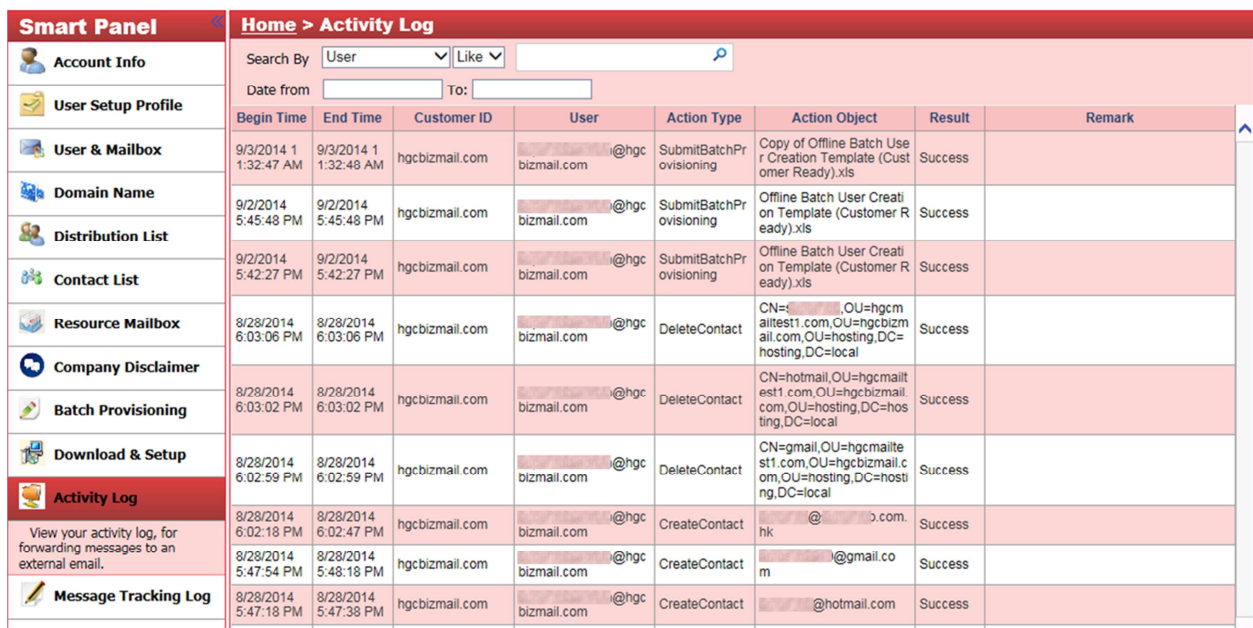

# **13. Message Tracking Log**

You can check the email message log here. You have the following searching selection

- a. Search by server
- b. Date
- c. Subject
- d. Sender
- e. Recipients

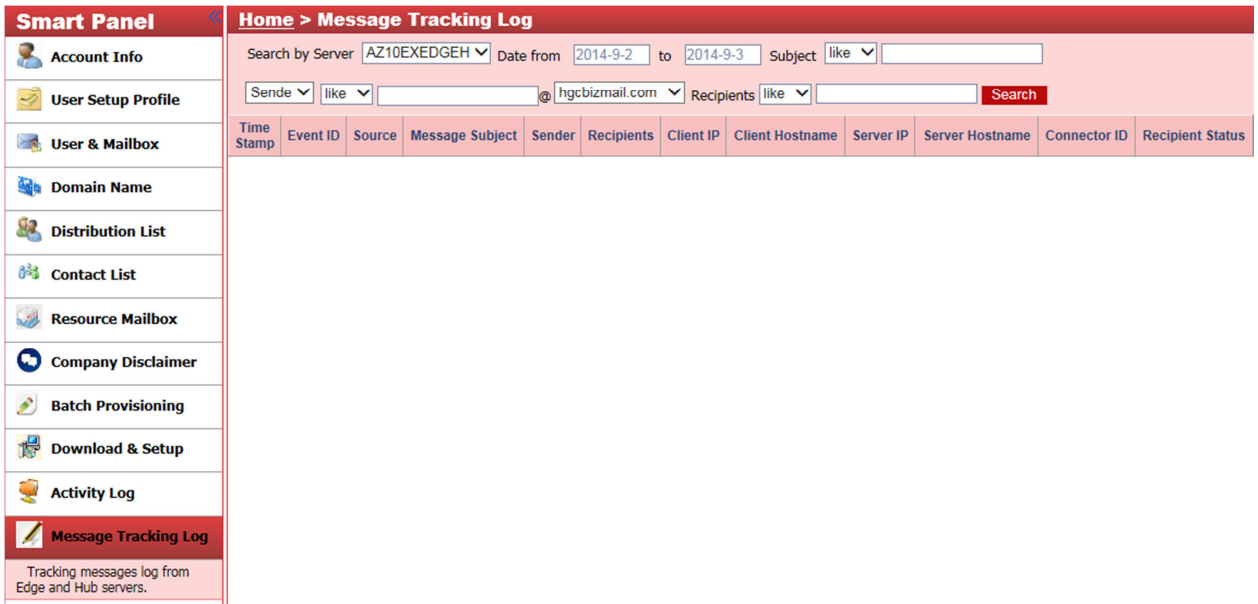